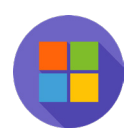

# **13 การสร้างข้อสอบ MCQ ด้วย Microsoft Form และจัดสอบด้วย Microsoft Classroom Click & Go with technology**

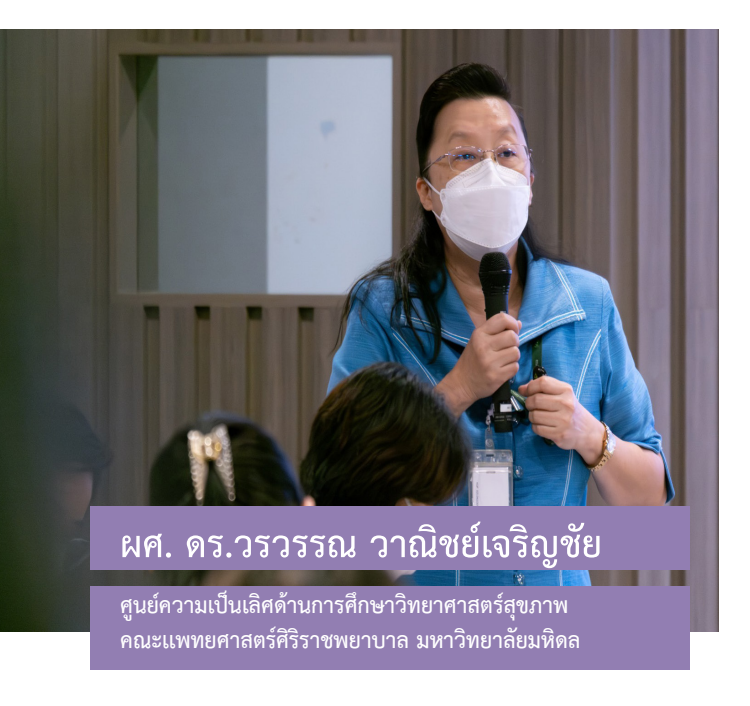

"บทความนี้ผู้เขียนจะนำาเสนอ **โปรแกรมคอมพิวเตอร์ที่จะ ช่วยในการจัดสอบปรนัย (MCQ) บนระบบออนไลน์**  โดยในส่วนแรกผู้เขียนจะนำาเสนอ เกี่ยวกับการสร้างข้อสอบปรนัยด้วย **Microsoft Form** และส่วนที่ 2 จะนำาเสนอเกี่ยวกับการจัดสอบ ผ่าน **Microsoft Classroom**  $\frac{1}{2}$ 

## **ส่วนที่ 1 การสร้างข้อสอบปรนัยด้วย Microsoft Form**

Microsoft Form เป็นเครื่องมือใน Microsoft365 ที่ใช้ในการสร้างแบบสอบถาม / แบบทดสอบ ซึ่งสามารถนำามาประยุกต์ใช้ในการสร้างข้อสอบปรนัยในรูปแบบ ออนไลน์ ได้แบบง่ายๆ สามารถแชร์ไฟล์ งานให้ผู้อื่นได้ทั้งรูปแบบ Link, QR Code, Embed Code และสามารถสรุปข้อมูลเพื่อนำาไปใช้งานต่อ ในรูปแบบของ Excel ได้ ท่านที่สนใจสามารถสมัครใช้งานได้ที่ URL: https://www.microsoft.com/ en-us/microsoft-365 สำาหรับท่านที่มี account ของสถาบันการศึกษาอยู่แล้ว สามารถ Sign in เพื่อ เข้าใช้งานได้เลย

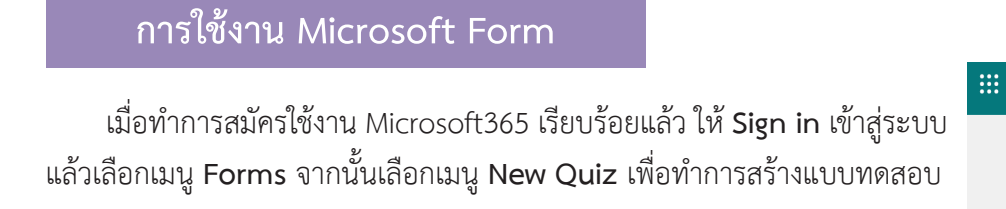

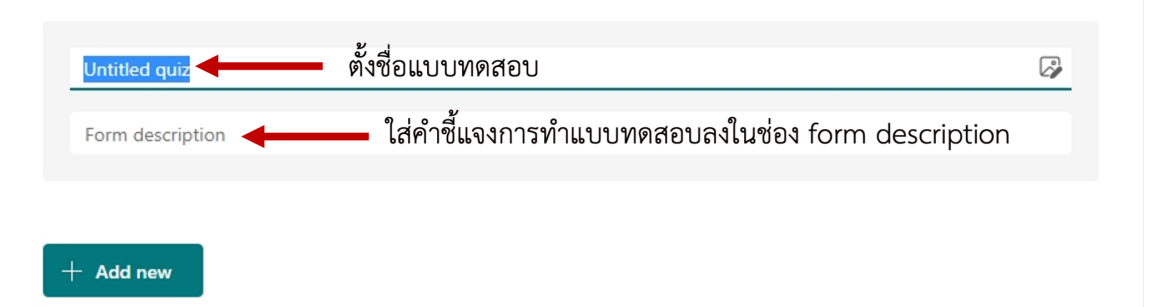

Forms

**ED** New Quiz

คลิกปุ่ม **Add new** เพื่อสร้างแบบทดสอบ โดยท่านสามารถสร้างแบบทดสอบในรูปแบบ Choice, Text, Ranking, Drop down เป็นต้น

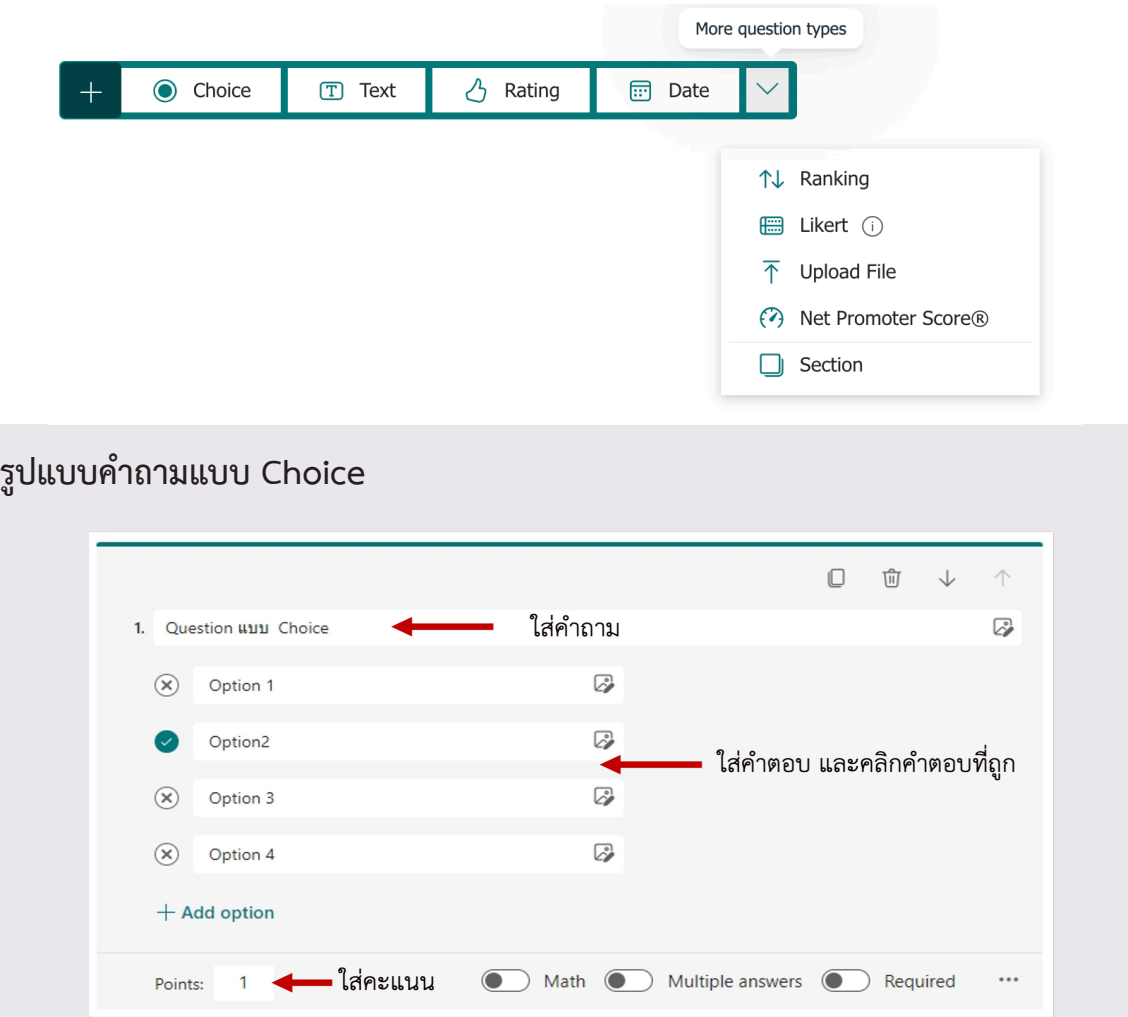

#### **รูปแบบคำาถามแบบ Ranking**

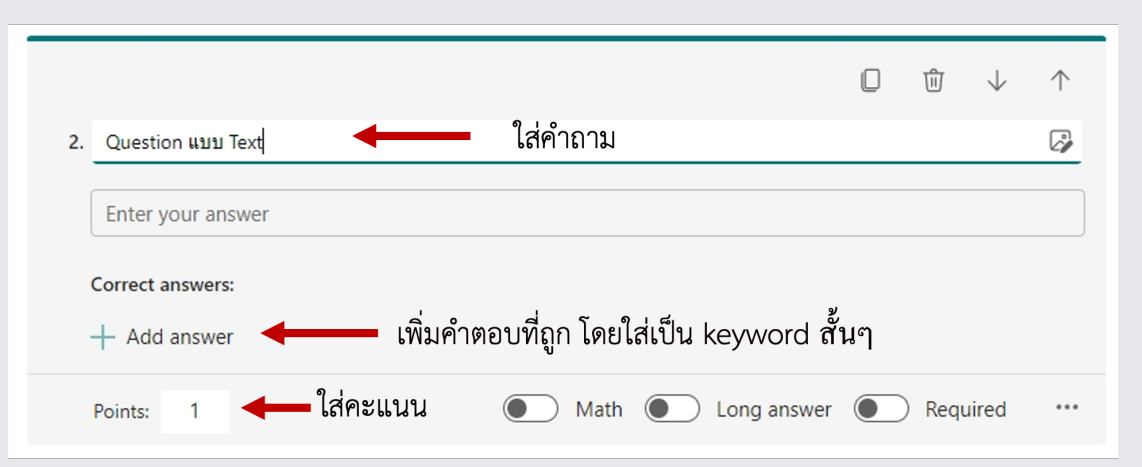

#### **รูปแบบคำาถามแบบ Ranking**

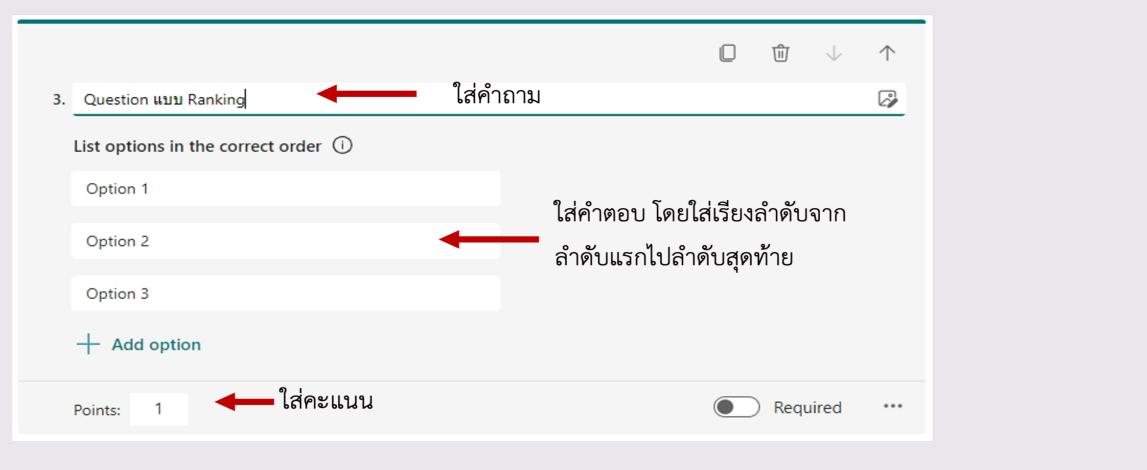

## **การตั้งค่าการทดสอบ**

#### **1. การสลับคำาถาม (Shuffle questions)**

สามารถกำาหนดให้ผู้ตอบแบบ ทดสอบเห็นคำาถามที่ไม่เหมือนกัน โดยคลิกที่**เมนู ...** เลือก **Settings** จากนั้นเลือก **Shuffle questions** นอกจากนี้ยังสามารถกำาหนดเวลา เปิดปิดแบบทดสอบได้ด้วย โดย คลิกที่ **Start date** และ **End date**

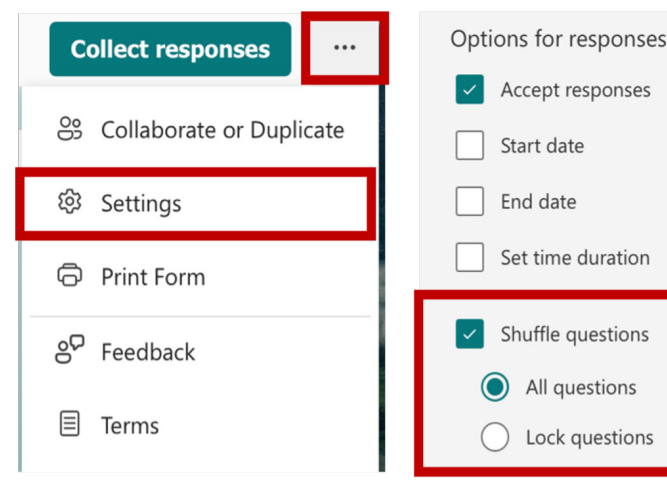

 $(i)$ 

### **2. การสลับคำาตอบ (Shuffle options)**

สามารถกำาหนดให้ผู้ตอบ แบบทดสอบเห็นคำาตอบใน แต่ละข้อที่ไม่เหมือนกัน โดย คลิกเลือก **Shuffle options**

## **3. การสร้างเงื่อนไข ในการตอบคำาถาม (Branching options)**

เช่น ถ้าเลือกคำาตอบข้อ 1 ให้ ข้ามไปตอบคำถามในข้อถัดไป หรือเป็นการจบการตอบแบบ ทดสอบ เป็นต้น

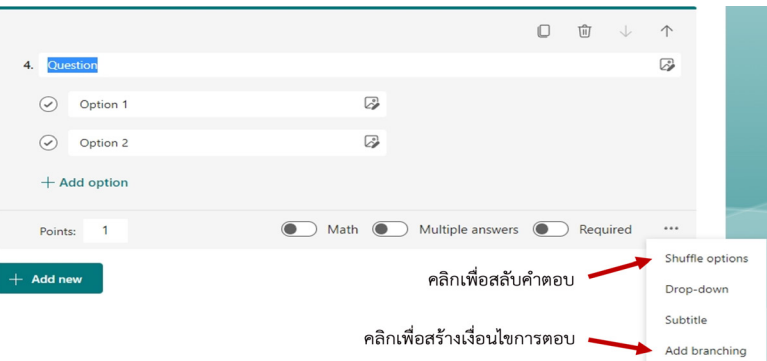

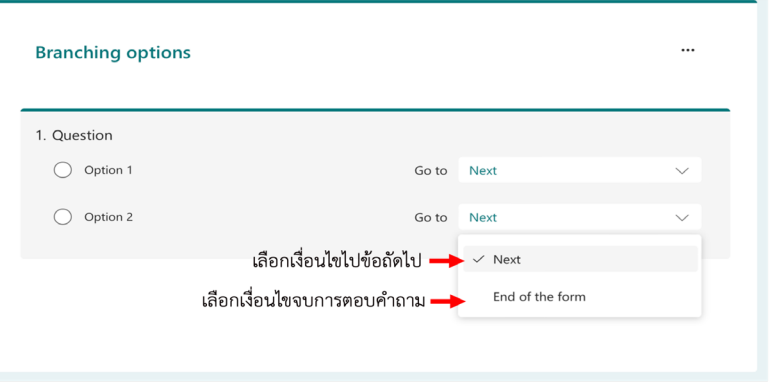

### **4. การกำาหนดให้ผู้ตอบแบบทดสอบ**

สามารถตอบได้เพียงครั้งเดียว ให้คลิกปุ่ม **Collect responses** จากนั้นคลิกเลือก **Only people in my organization can respond** แล้วคลิกเลือก **One response per person**

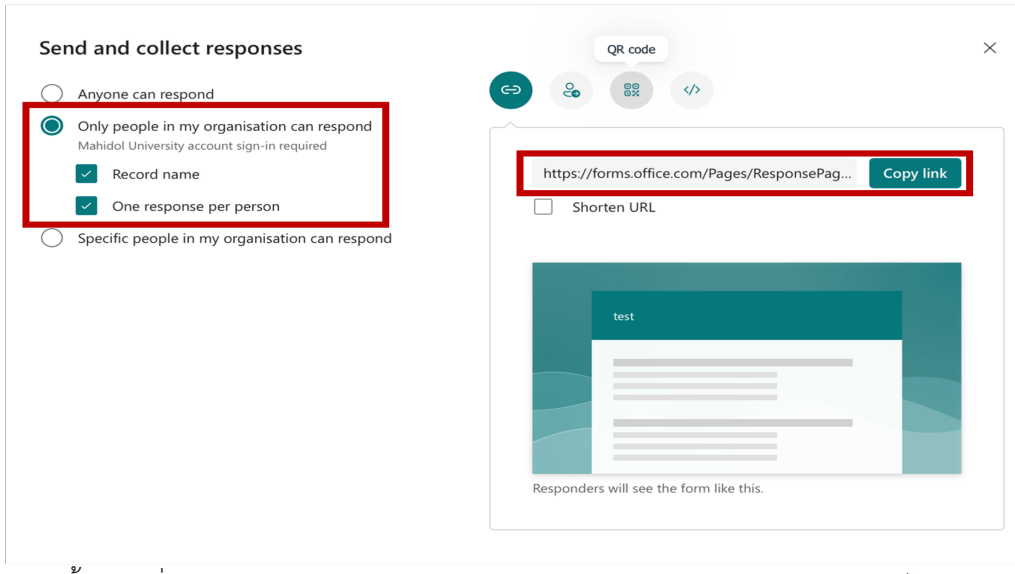

จากนั้นคลิกที่ **Copy link** และส่ง link ให้กับผู้ตอบแบบทดสอบ หรือนำา link ไปวางบนระบบ Learning management system เช่น Moodle, Microsoft classroom เป็นต้น แล้วให้ผู้ตอบแบบ ทดสอบเข้ามาคลิกเพื่อตอบ

#### **5. การดูคะแนนของแบบทดสอบ**

ให้ไปท**ี่ Tab Responses** จากนั้นคลิกปุ่ม **Open in Excel** จะเห็นคะแนนของผู้ตอบแบบทดสอบ ทั้งหมด

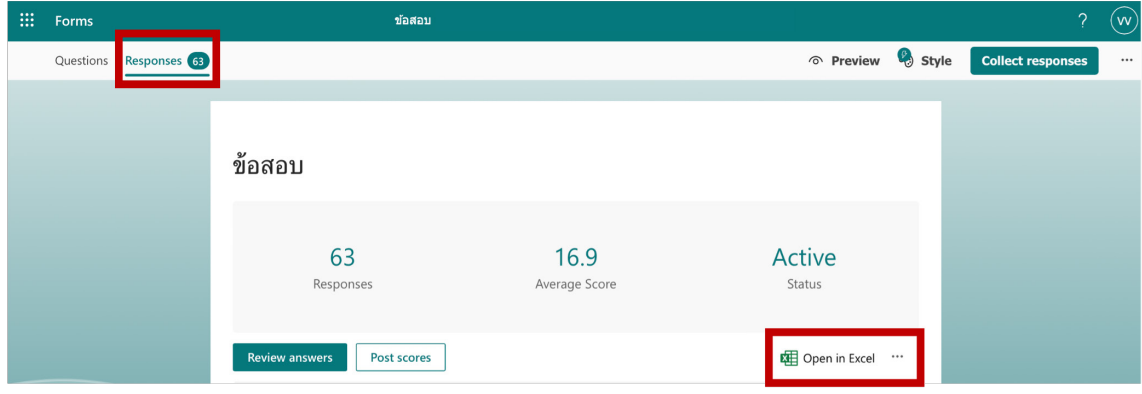

# **ส่วนที่ 2 การจัดสอบผ่าน Microsoft classroom**

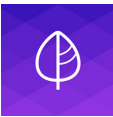

**Microsoft classroom** เป็น Learning management system รูปแบบหนึ่งที่ท่านสามารถใช้ใน การสร้างห้องเรียนออนไลน์ได้ โดยสามารถใช้ในการจัดเก็บเอกสารต่างๆ เช่น ประมวลการสอน เอกสาร ประกอบการสอน ทั้งในรูปแบบไฟล์ Word, Excel, PowerPoint, pdf เป็นต้น อีกทั้งยังสามารถใช้ใน การมอบหมายงาน (Assignment) และการสอบออนไลน์ (Quiz) ซึ่งสามารถตรวจให้คะแนนอัตโนมัติได้ โดยใช้งานร่วมกับ Microsoft form

ท่านสามารถสร้างข้อสอบบนระบบของ Microsoft classroom โดยให้เข้าไปที่ห้องเรียนที่ท่านสร้างไว้ จากนั้นคลิกเมนู **Assignment** คลิกปุ่ม **Create** แล้วเลือก **Quiz** จากนั้นให้ทำาการสร้างข้อสอบใหม่ หรือ ดึงข้อสอบที่สร้างไว้แล้วบน **Microsoft form** มาใช้งาน

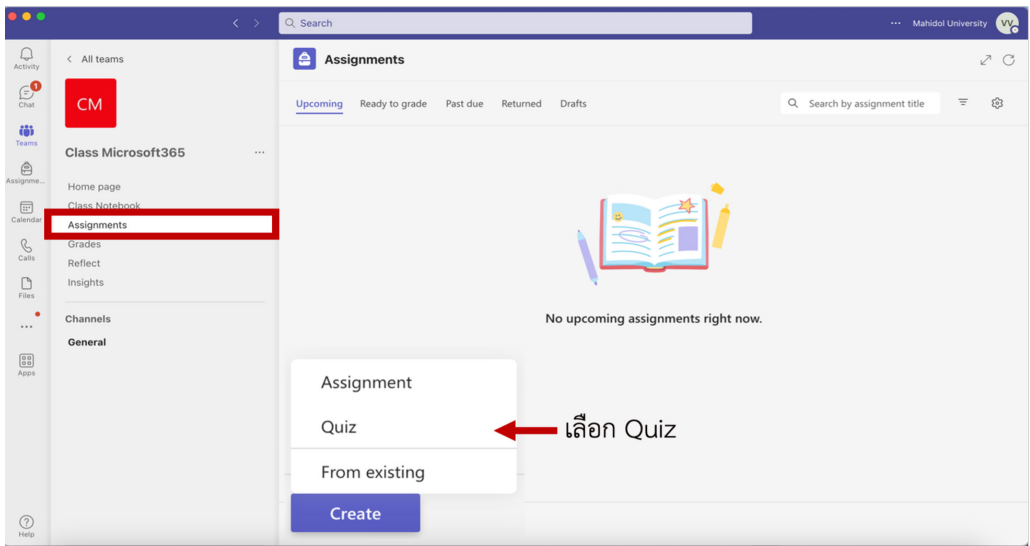

ท่านสามารถจัดสอบ ผ่าน Microsoft classroom โดยให้ผู้ตอบแบบทดสอบ เข้ามาในห้องเรียนและคลิก ตอบแบบทดสอบ

จากนั้นคะแนนที่ได้ จากแบบทดสอบจะเข้ามา อยู่ในระบบของ Microsoft classroom ทันที โดยท่าน สามารถดูคะแนนได้ที่เมนู **Grades**

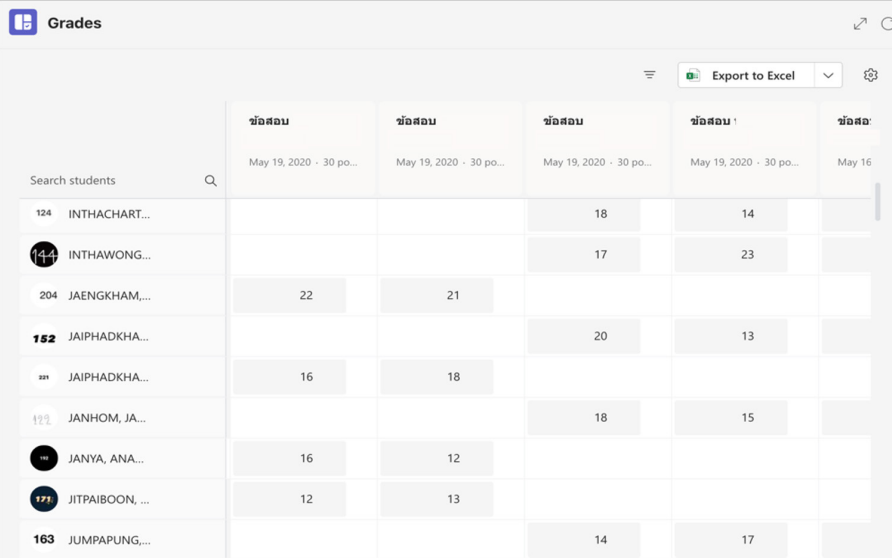

## **บทสรุป**

**จะเห็นได้ว่า การสร้างข้อสอบบน Microsoft Form ทำาได้โดยง่าย และในการจัดสอบนั้นสามารถ สอบผ่าน Link ของ Microsoft form หรืออาจสอบผ่าน Microsoft classroom ก็ทำาได้ไม่ยาก และ เมื่อสอบเสร็จแล้ว ระบบก็จะประมวลผลคะแนนให้ทันที ทำาให้เกิดความสะดวกในการจัดสอบเป็นอย่างมาก แต่อย่างไรก็ตาม เนื่องจากเป็นการสอบแบบออนไลน์ โอกาสที่จะเกิดการทุจริตก็อาจมีได้ ดังนั้น ผู้จัดสอบ จะต้องวางระบบการสอบที่รัดกุม เช่น การประชาสัมพันธ์แนวปฏิบัติของการสอบออนไลน์ การติดตั้งกล้อง เพิ่มในห้องที่ผู้ตอบแบบทดสอบอยู่ เพื่อจะได้เห็นผู้ตอบแบบทดสอบตลอดเวลา นอกจากนี้ ระบบสัญญาณ เครือข่ายก็ต้องมีความเสถียร เพื่อป้องกันปัญหาการหยุดชะงักระหว่างการทำาแบบทดสอบได้ จึงควรมี การทดสอบระบบก่อนใช้งานด้วย**

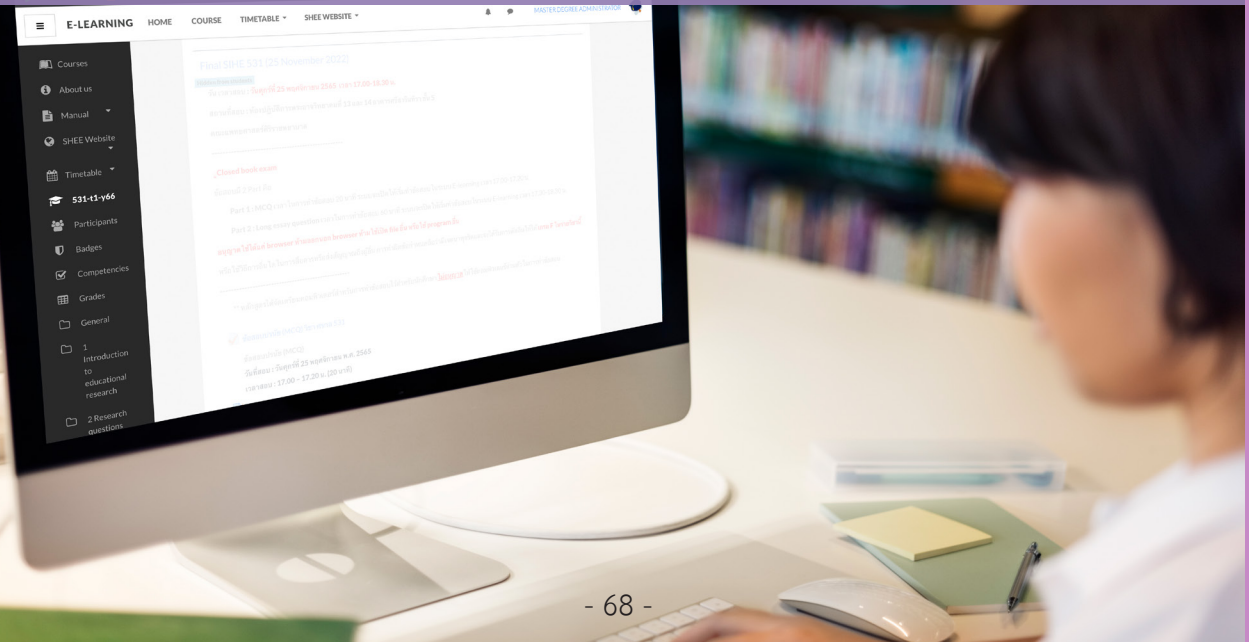